*As You Like It*™ version 1.2 "The man who does not read good books is at no advantage over the man that can't read them." - Mark Twain

The Pitch

Why people don't read Why people don't read on a computer Why that'll all change Our hook

What you can do with *As You Like It*™ Pick your fonts Pick your size Pick your format Pick up where you left off Keep your place in several books Make individual icons for the whole family

Is that all it does?

What's new with Version 1.2 The NOTES facility Keyboard commands Mouse commands

What do I get if I register? How to get books The list of books

Copyright, Legal Notices, Contact Info

# **What's new with Version 1.2**

**Colors:** You can now set the background color, the separator color (that bar down the center of the two pages), the frame color (that box around the pages), the color of NOTES you create, and the color of FIND results. Making the frame color the same as the background color causes the frame to disappear. Make the background light grey for that *Mosaic* look; there's also a nice off-white that cuts down on the glare. Select **Options... Colors...**

**Find:** You can now search a book for a particular word or phrase. Select **File... Find...**

**Notes:** Too big to fully describe here; see **The NOTES facility**. Yellow highlighting, bookmarks, exporting text and more. Select **File... Notes...**

**Show only what I have:** Now, there are *two* Library views: **Library - show all titles** and **Library show only what I have**. The first view is the only view the previous version supported; it shows you all the titles available from us. The second is new: it shows you only the books you have downloaded or ordered from us. Select them from the **File...** menu.

**See the product code:** Now, whenever you press the left mouse button while the cursor is over a book's title, we show you the **Product Code** for that book in the title bar. Now you don't have to search through the **Product Code list** for a selection you want to download.

**Drag and Drop:** For what it's worth, you can now drag a **.AYL** file from the **File Manager** and drop it on an open *As You Like It*™ window. That book will then appear.

**FTP and World Wide Web access:** Now everyone with Internet access can download books electronically. We've made 8 more books available to "tire-kickers" (the Doyle Holmes series); 125 more (at last count) are available for registrants. See How to get books.

**Register by credit card via Compuserve's SWREG facility:** If you're on **Compuserve**, you can register with a credit card. **GO SWREG** and specify **ID 4147**. We can Email you a registration key, and you can get the books via **GO FTP**: no paper and no stamps!

**Registration key via Email:** If you intend to download the books yourself, and want to avoid filling out our form, you can simply send us a check and include an Email address accessible by the Internet. We'll Email you a key you can enter in **Help... Registration process...**

*By the way, if you haven't increased your screen resolution to the highest your video card and monitor permit, you really should consider doing so. The books look pretty jaggedy at 640x480, pretty good at 800x600, and nearly beautiful at 1024x768.*

# **The NOTES facility**

The new NOTES facility lets you:

yellow highlight interesting passages in the books add your own comments to highlighted passages make lots of bookmarks export passages to a word processor jump quickly from book to book look at other people's notes

Before we begin, the *name* of the preference files (you know: Fonzie, Howard ...) has become important. The *name* of the preference file is attached to any **note** you create. So, unless you want your notes file to look like a sitcom, you need to do some Windows work first. Click here to see how.

The *RIGHT* mouse button. Let me say that again: The *RIGHT* mouse button. It's the key to the NOTES facility. There are three concepts to understand:

click, drag and release the *RIGHT* mouse button the **Notes** dialog box **File... Notes...**

These concepts correspond to the three functions:

highlighting a passage in a book adding your comments to a passage looking at notes you've already created

## **Highlighting a passage in a book**

You create a note in the first place by moving the cursor to the start of a passage you want to mark, pressing and holding the *RIGHT* mouse button, dragging the mouse to the end of the passage and releasing the button. (You can be *anywhere* in the word when you click and when you release: we'll grab the whole word.)

When you release the *RIGHT* mouse button, two things happen: the text you've selected gets a yellow background, and the **Notes** dialog box appears.

## **The Notes Dialog Box**

The left side of the **Notes** dialog box shows you a kind of directory of existing notes. The **Show notes by** box lets you decide what notes you'll see. Below that is a File Manager-like tree showing folders for authors, inside them folders for books, and inside them actual notes (as much as will fit in a single line). Like the File Manager, double-clicking on an open folder closes it; double-clicking on a closed folder opens it.

The right side of the **Notes** dialog box shows you the full note (if one is selected on the left-hand side). This is where you create and edit your comments.

When a note is displayed on the right-hand side, three buttons at the bottom become active: **Delete!**, **Go to text**, and **to clipboard**. **Delete!** erases the selected note (although it disappears from the directory listing, it's not really *gone* until you **Close** the **Notes** dialog box; more about this later). **Go to text** takes you to the book and page containing the note (not too useful when you're *creating* the note (you're already *there*), but invaluable later). **To clipboard** copies the author's name, the book's name, your notes *and the highlighted text* to the Windows clipboard. You can then **paste** the clipboard contents into your favorite word processor.

If you **Cancel**, any changes you've made since the dialog box was opened are discarded (notes you have created, modified or deleted). If you **Close** (or double-click the upper-left-hand-corner System button), any changes you have made will be saved to disk.

### **Looking at notes you've already created**

If you have a yellow-highlighted passage on your screen, single-clicking the *RIGHT* mouse button anywhere inside the highlighted area will pop up the **Notes** dialog box, with the directory positioned on the note.

If there is no yellow-highlighted passage on your screen, you can still get to the **Notes** dialog box by selecting **File... Notes...**

Lets talk about the **Show notes by** box. People other than yourself may have created notes of their own. You can check out *their* notes by clicking the down-arrow in the combo box on the left. From there, you can scroll through other users' names, or select **All** to see everybody's notes. If you click the **This book** radio button, only notes (if any) within the currently displayed book will appear. Clicking **All books** shows notes by the selected user in *any* book.

### **Hints and tricks**

**Leave the Notes dialog box on screen all the time**. You can drag it off the face of the book by clicking and dragging on the **Notes** title bar. We usually drag the dialog box until it's halfway off the right side of the screen, with only the directory half visible.

**To simply mark your place in a book, just tap the** *RIGHT* **mouse button**. This will create a directory entry for a blank note, which you can return to later. In other words, you don't *have* to attach any comments at all. You can delete the note when you later return to the book.

**Double-click on a note in the directory**. This does an automatic **Go to text**.

**If you want to include the passage in your note**, hit **to clipboard** and then paste into the **Edit this note** window (CTRL-V).

**Mark mistakes you find in our texts with a note**, and Email us the **ayli.not** file (Internet users will need to **uuencode** the file). We'll incorporate your changes into the texts. A blank note is OK: we can probably figure out what you think is wrong just from the highlighted text.

## **Preference files**

As you know, *As You Like It*™ supports multiple readers on the same system. It distinguishes between readers on the basis of a preference file specified in a **Program item** icon inside the *As You Like It*™ group inside the Windows **Program Manager**.

For the new NOTES facility to work well, a preference file for a particular reader must be named for that reader. If you're the sole user of *As You Like It*™ on your machine, and don't care how the Notes are attributed, you can skip this whole process.

You have two basic choices: modify an existing icon, or create a new icon. **Either modify an existing icon** (Fonzie, or Howard, or Marian, or ...)

Click *once* on the icon you want to modify Press and hold the ALT key Press ENTER, with the ALT key still down Continue below

#### **or, Create a new icon**

Click *once* on the title bar of the group which will hold the new icon Select File... New... Program item... OK Continue below

#### **Continue here**

In the **Description** field, type what you want to appear below the icon (e.g. **Bob's serious reading**) In the **Command Line** field, type **ayli** followed by a name you wish to have Notes attributed to (e.g. **ayli Robert**); this name must be 8 characters, or less, with no spaces

In the **Working Directory** field, type the directory to which you loaded *As You Like It*™ (e.g. **c:\ayli**) Click the OK button

Repeat this process for each *As You Like It*™ user. You can add new icons at any time later, just before any Notes are created by the new user.

You hear it all the time: People just don't read anymore. It's true; it's hard. There's never a convenient time. There's a deeply felt conviction that there's nothing interesting enough to warrant the overhead of going to a bookstore or library, or digging out old school texts.

Let's see. There's nothing good to read in computer format. Anyway, the characters look lousy. Just what I need, something else to suck up megabytes on my machine. What, I don't spend enough time already in front of a screen?

There's a world of classic literature out there available essentially for free (the copyrights have expired). Now admittedly, there's a lot of dated material only an English teacher could love, but there's also great stuff which has stood the test of time.

If you could tweak the appearance of the text to suit you, there's a chance that reading on a computer could be pleasant.

If you carry a laptop, you can carry great books along with you, without taking up any briefcase space.

If a good book were just a double-click away, you might sandwich in some reading amidst your busy schedule. If it were trivial to pop up a kid's book, you might have to reserve time on your own home machine!

We believe that the ability to customize the appearance of books is crucial to their acceptance on a computer. The thrust in the business world, towards faithfully reproducing documents as the *author* thought best, is wrong-headed. If you want a more readable font, wider margins, narrower line-spacing, you should be able to get it, quickly and easily. The paradigm of extremely wide, single column text is antequated, a convenience for programmers which makes the end-user suffer. In short, documents should be presented *as you like it*.

Finally, we've gone to some lengths to leave the books in a compressed form on your disk. They are transparently expanded *inside* the *As You Like It*™ program. So, the text takes up *less than one-third* the space that ordinary ASCII would. Now, you can store a dozen books in the space of a WINWORD.HLP file.

We want you to buy the *As You Like It*™ reader program. To encourage that purchase, and in support of the philosophy of the Gutenberg Project, the Online Book Initiative, and others, we make the marvelous library of classic literature available to you at cost. Since we're a small outfit, that translates into "a floppy in a business envelope" (\$2 per floppy, postage paid in the US). For you, that means 1.4 megabytes of data for two bucks.

If you have INTERNET access, the latest offerings are always available *free* at: WWW: http://www.portal.com/~skip/ayli.html Anonymous FTP: ftp.portal.com/pub/arslonga.

We *encourage* registered owners of *As You Like It*™ to share the books we mail out. We will post the books on various online services, but for this application (at current download pricing), the US Mail may be cheaper.

With *As You Like It*™, you can change the appearance of a book to suit you, or to match your situation. The text, the headers and the hypertext links can all be customized. The **Options/Font** menu item pops up a list of all the font types *As You Like It*™ uses. Click on one and the standard Font Selection menu appears. **Text** is for the body of a body; **Chapter headings** is for the headers; **Hypertext links** is for the "clickable" text that takes you somewhere (to a specific book from the **Library**, or to a certain chapter from the **TOC**).

With *As You Like It*™, you can change the size of the window, and the size of the text that appears in the window. If you want, you can use the **Font** menu item to adjust font sizes; but there's an easier way.

Hitting the + (plus) key will bump up the text size (headers and hypertext links are bumped proportionately). Hitting the - (minus) key reduces the character size.

Whenever you change the window size, the text is re-flowed to fit the new outline.

With *As You Like It*™, you get your choice of one- or two-page presentation. On a high-resolution screen, the two-page display shows more text, and reduces the strain of eye movement (when's the last time you read a newspaper article that was ten inches wide?).

The single-page display is great for medium-resolution screens, or when you're keeping the window small for some reason (hit the "1" key for single-page, "2" for double).

If you don't want us to align the right margins (this sometimes introduces excessive inter-word spacing), select **Options... Justification... Ragged text**.

With *As You Like It*™, whenever you close a book, we remember all your fonts, sizes, formats and window positions. Whenever you click on *As You Like It*™ again, we put the screen back *exactly* the way you left it.

With *As You Like It*™, you can save your place in multiple books. We've provided five icons to get you started (the mythic(al) Cunningham family). The overall concept is that each icon has a *preferences* file linked to it. Each *preference* file remembers all the style settings, and the position in a single book. But, you can make as many icons as you can stand, each with its own *preference* file. If you want more than the five we provide, you *do* have to do a little Windows work to make this happen.

- 1. With the Program Manager displayed, and the As You Like It group selected, **single-click** on the **Howard** icon.
- 2. Hit **F8** (the Copy Program Item dialog box appears)
- 3. Hit **A** zero or more times until As You Like It appears in the group field.
- 4. Hit **ENTER**.
- 5. Now, you've got another icon in the As You Like It group.
- 6. Hit **Alt-ENTER** (the Program Item Properties dialog box appears).
- 7. **TAB** to the Command Line field.
- 8. Hit **END** to move past the program name.
- 9. Type a **SPACE** and an 8 (or less) character name (no extension). This name becomes a new **preference** file name which *As You Like It*™ can use to remember different settings for different books or people.
- 10. While you're here, you can change the Description field of the Program Item Properties dialog box to some mnemonic tag which will appear under the icon. (**SHIFT-TAB** will move you back there, if you want)
- 11. Now, hit **ENTER** to return to Program Manager.
- 12. Repeat these steps for as many icons as you'd like.

If you like the default settings we ship with, you can save yourself **Option**-fiddling time by copying one of our preference files to your own. From DOS, in the directory you installed *As You Like It*™ in, type **COPY HOWARD yourfile**. Now you've got all the preferences from Howard, and you can twiddle from there!

With *As You Like It*™, you can set up one or more *As You Like It*™ icons, one or more for each member of your family. Each icon will remember the book it represents, as well as the custom formatting which was in force when the book was last closed.

We've provided five icons to get you started (the mythic(al) Cunningham family). The overall concept is that each icon has a *preferences* file linked to it. Each *preference* file remembers all the style settings, and the position in a single book. But, you can make as many icons as you can stand, each with its own *preference* file. If you want more than the five we provide, you *do* have to do a little Windows work to make this happen.

- 1. With the Program Manager displayed, and the As You Like It group selected, **single-click** on the **Howard** icon.
- 2. Hit **F8** (the Copy Program Item dialog box appears)
- 3. Hit **A** zero or more times until As You Like It appears in the group field.
- 4. Hit **ENTER**.
- 5. Now, you've got another icon in the As You Like It group.
- 6. Hit **Alt-ENTER** (the Program Item Properties dialog box appears).
- 7. **TAB** to the Command Line field.
- 8. Hit **END** to move past the program name.
- 9. Type a **SPACE** and an 8 (or less) character name (no extension). This name becomes a new **preference** file name which *As You Like It*™ can use to remember different settings for different books or people.
- 10. While you're here, you can change the Description field of the Program Item Properties dialog box to some mnemonic tag which will appear under the icon. (**SHIFT-TAB** will move you back there, if you want)
- 11. Now, hit **ENTER** to return to Program Manager.
- 12. Repeat these steps for as many icons as you'd like.

If you like the default settings we ship with, you can save yourself **Option**-fiddling time by copying one of our preference files to your own. From DOS, in the directory you installed *As You Like It*™ in, type **COPY HOWARD yourfile**. Now you've got all the preferences from Howard, and you can twiddle from there!

## **How to get books**

Executive summary

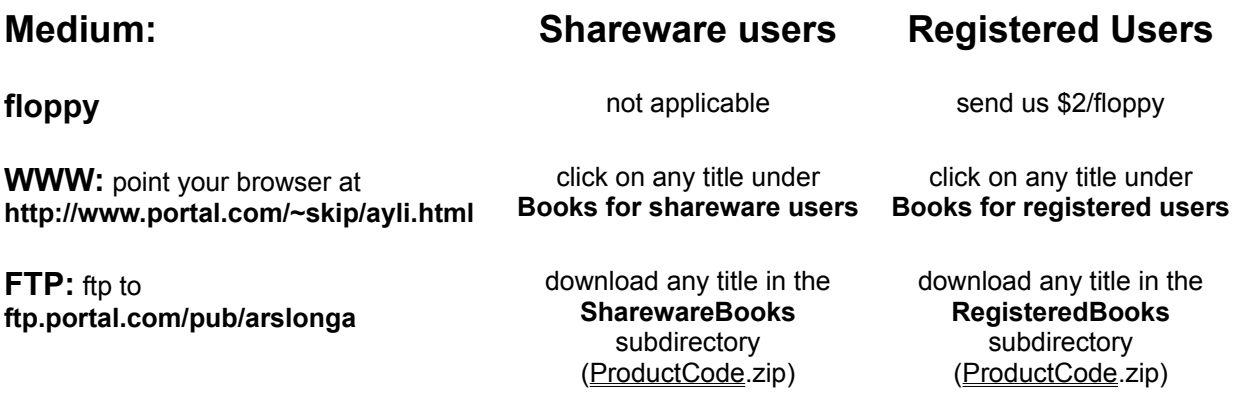

If you click on **Library** while running *As You Like It*™, you'll see lists of the available books, sorted in various ways.

If you have INTERNET access, the latest offerings are always available free at: WWW: http://www.portal.com/~skip/ayli.html Anonymous FTP: ftp.portal.com/pub/arslonga.

If you aren't on the INTERNET, read on.

Included with the Shareware Release is the first Sherlock Holmes mystery, *A Study In Scarlet*, by Arthur Conan Doyle. If you register, you get to order up to 1.2 megabytes *worth* of literature free with your registration (plus the ability to order more books, at any time, for \$2 per floppy, postage paid in the US). Because we use compression, each floppy holds around 7-10 full-length books. To the best of our knowledge, nobody else can squeeze this much material onto a single diskette. How we do it isn't important; what *is* important is that we can distribute *lots* of books on a single floppy, or via modem.

See the details in the topic What do I get if I register?

It's important to realize that *you* pick the books you want; we just put them on a floppy for you. In keeping with the prevailing attitude on the INTERNET, we'll make additional books available for a modest copying charge (\$2 per floppy, postage paid in the US), or *free* via modem, the INTERNET, Compuserve and so forth. At today's prevailing communications surcharges, it's possible that it's cheaper to send you new books on a floppy, via US mail.

# **Keyboard commands**

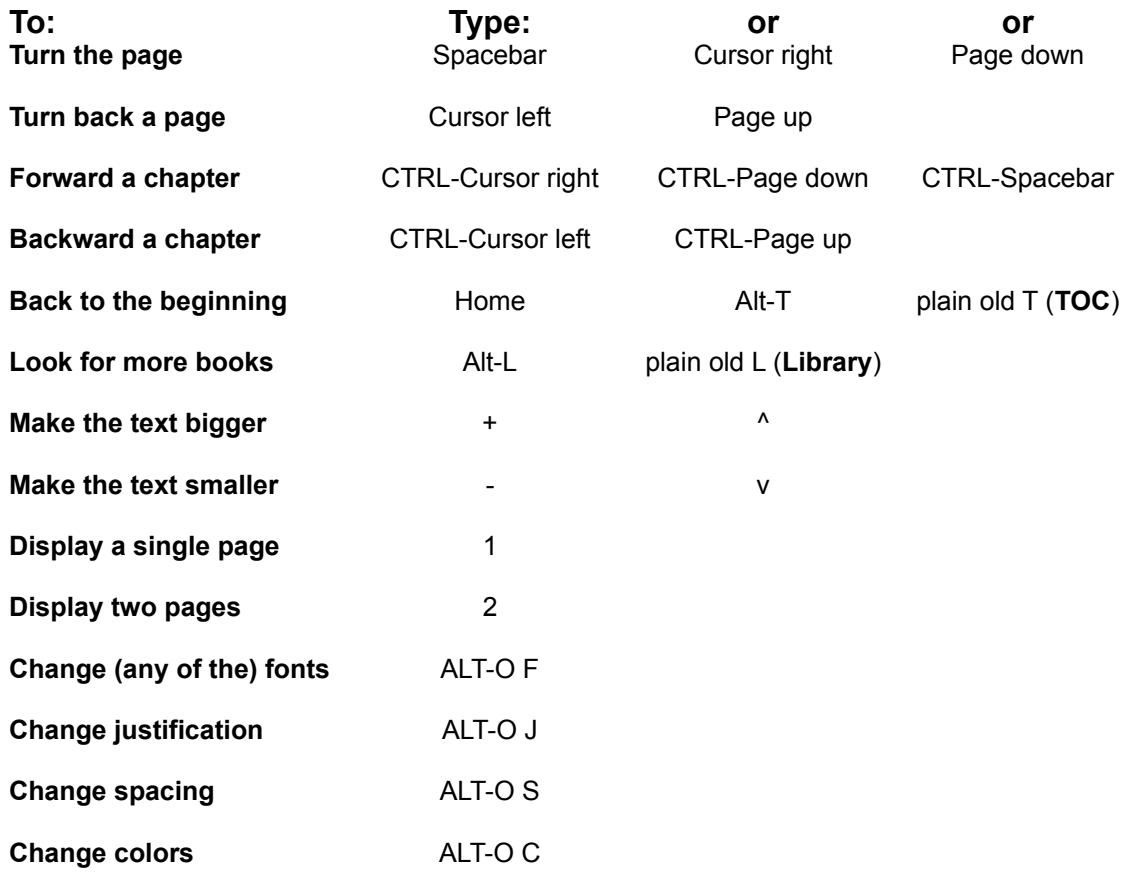

# **Mouse commands**

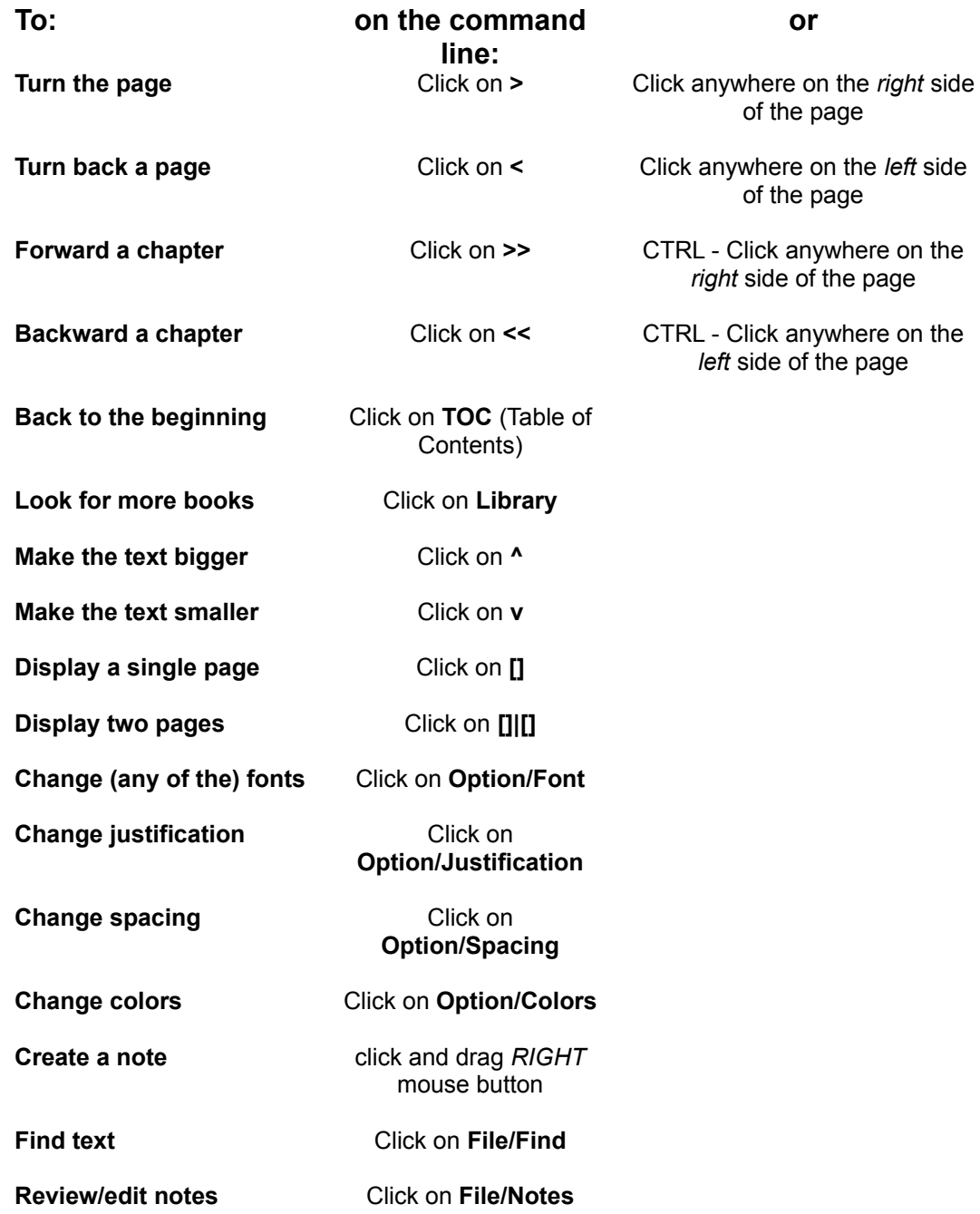

Thanks for considering registering *As You Like It*™*!* For \$20 (\$15 if you're a student, teacher or senior citizen) you get all the following stuff (pricing guaranteed through June 1995):

- 1. The latest version of *As You Like It*™
- 2. The *next* version of *As You Like It*™
- 3. Free customization of your version of *As You Like It*™ to include a dedication, if you want, just as you might write a personalized note inside the cover of a book you're giving as a gift. Did we mention that *As You Like It*™ would make an ideal gift?
- 4. Free support via mail, Compuserve, Prodigy, the INTERNET, or phone (you pay for the call, though). Also, you can ask for enhancements via the same paths.
- 5. A periodic newsletter detailing the latest titles available
- 6. Another floppy-ful of books (has to fit on a single floppy; see below for details)
- 7. The ability to order even more books essentially *at cost*
- 8. A good feeling in the pit of your stomach

### About the additional books

This is quasi-technical, but it ends up being good for you. Here's the story. There's a list here that contains an alphabetical list of the currently available books. There are three columns in the list: a product code, the book's size in kilobytes, and the book's title. What you have to do is: select the books you want, add up the sizes, and make sure the sum is *less than* the number of kilobytes on a floppy (1,200 for 3.5", 1,000 for 5.25" (We need some space for the installer, etc.)). Then transcribe the product codes onto the order form. We'll make up the floppy and send it with your registered copy of *As You Like It*™.

There, that wasn't so bad! Plus, we think you'll be surprised how many books will fit on a floppy.

For gift copies, we'll include a form that the recipient can use to order her free books.

You can share the books you order freely with anybody who has a registered version of *As You Like It*™.

Click here for an order form you can print out Click here for a pre-addressed envelope you can print out Umm, yes. No audio, no motion video, no extensive hypertext jumping around to related topics, no multimedia pizazz. But, *As You Like It*™ does one thing exceedingly well: it provides you with a tool to explore the world of great literature *how* you want, *when* you want, at a price we hope you find reasonable.

There are two main differences between *As You Like It*™ and the other book reader programs out there:

- 1. we present the books *almost* as beautifully as conventional printing.
- 2. we keep the books compressed, so you not only don't need a CD-ROM, they take up less space on your system than their (ugly) ASCII equivalents.

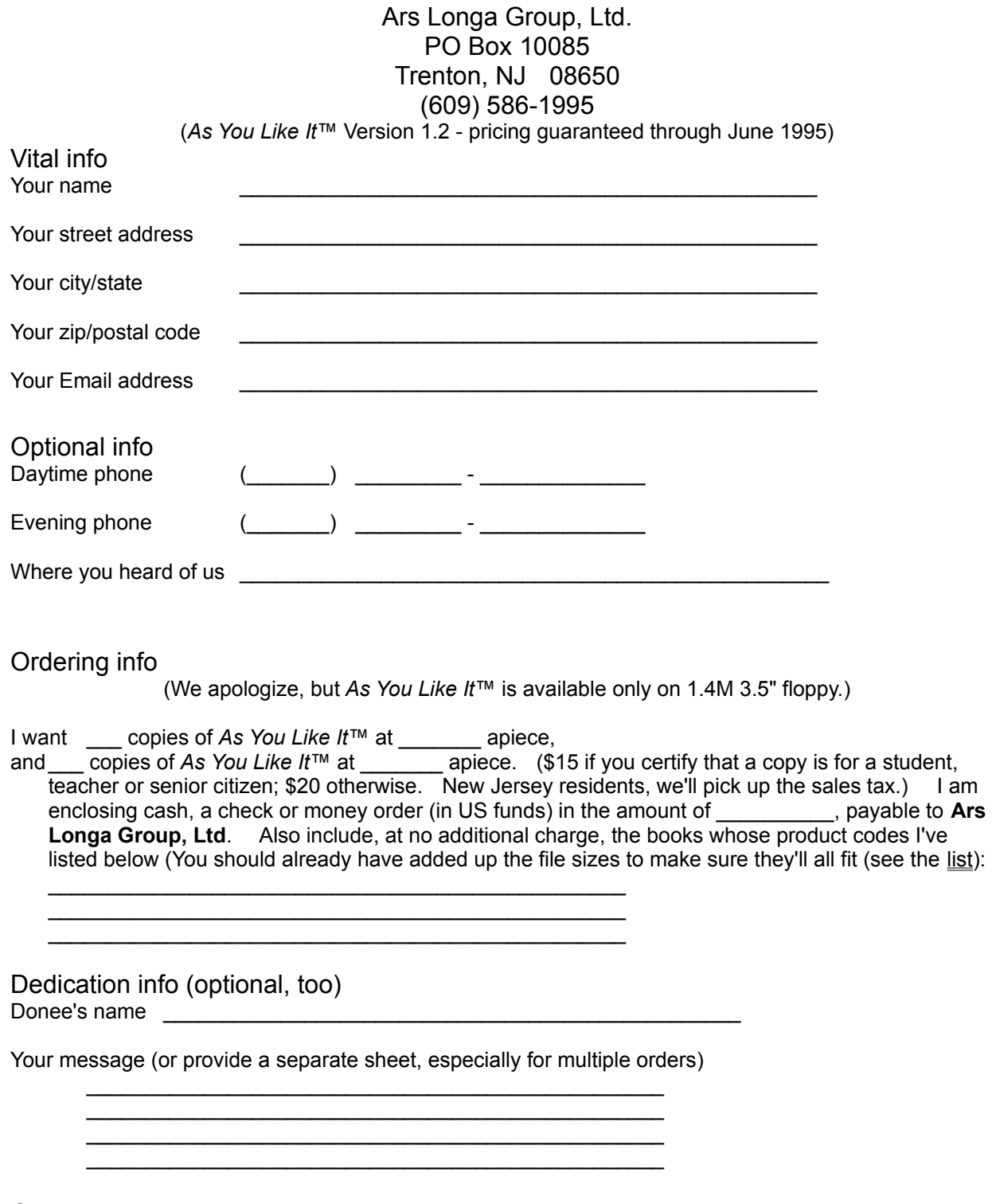

Comments or requests

The Ars Longa Group, Ltd. PO Box 10085 Trenton, NJ 08650

*As You Like It*™ is Copyright (c) 1994, 1995 - All Rights Reserved. by Ars Longa Group, Ltd.

# **Contact info**

#### **US mail/phone**

Ars Longa Group, Ltd. PO Box 10085 Trenton, NJ 08650 (609) 586-1995

## **Email**

Compuserve 75260,2077 Prodigy JKKD88A AOL SKenn61700 INTERNET skip@shell.portal.com.

### **Books, updates, product news**

World Wide Web http://www.portal.com/~skip/ayli.html Anonymous FTP ftp.portal.com/pub/arslonga AOL Keyword **FTP** ftp.portal.com/pub/arslonga Compuserve **GO FTP** ftp.portal.com/pub/arslonga

Authors, publishers, corporations: your inquiries are welcome!

# **Legal stuff**

### **License Agreement:**

This software is provided on a trial basis for a 60 (sixty) day period. This is intended to allow 30 days to decide on the purchase of this software, and 30 days to purchase a copy. After 60 days, should you decide not to purchase this software, you must remove all copies from your system. By using this software you are agreeing to these terms.

#### **Warranty:**

This software is sold on an as-is basis. The author specifically disclaims all warranties, expressed or implied. In no event shall the author be liable for any loss of profit or any other damage including but not limited to special, incidental, consequential or other damages including damages to a third party. By using this software you are agreeing to these terms. If these terms are not agreeable, do not use this software.

#### **Availability:**

The availability of titles is subject to change without notice. This is not *really* a cop-out: we are discovering that books declared "in the public domain" on the INTERNET *may* not actually be "in the public domain". While we would expect that erstwhile copyright owners would work to have their titles removed from the INTERNET, it's possible they would pursue Ars Longa Group, instead.

WINDOWS and MS-DOS are trademarks of the Microsoft Corporation, copyright 1990-1993.

PKWARE, PKZIP, PKUNZIP and PKSFX are registered trademarks of PKWARE, Inc.

#### **U.S. Government Restricted Rights:**

Use, duplication or disclosure by the Government is subject to restrictions set forth in subparagraph (a) through (d) of the Commercial Computer Restricted Rights clause at FAR 52.227-19 when applicable, or subparagraph (c) (1) (ii) of the Rights in Technical Data and Computer Software clause at DFARS 252.227-1013, and in similar clauses in the NASA FAR Supplement.

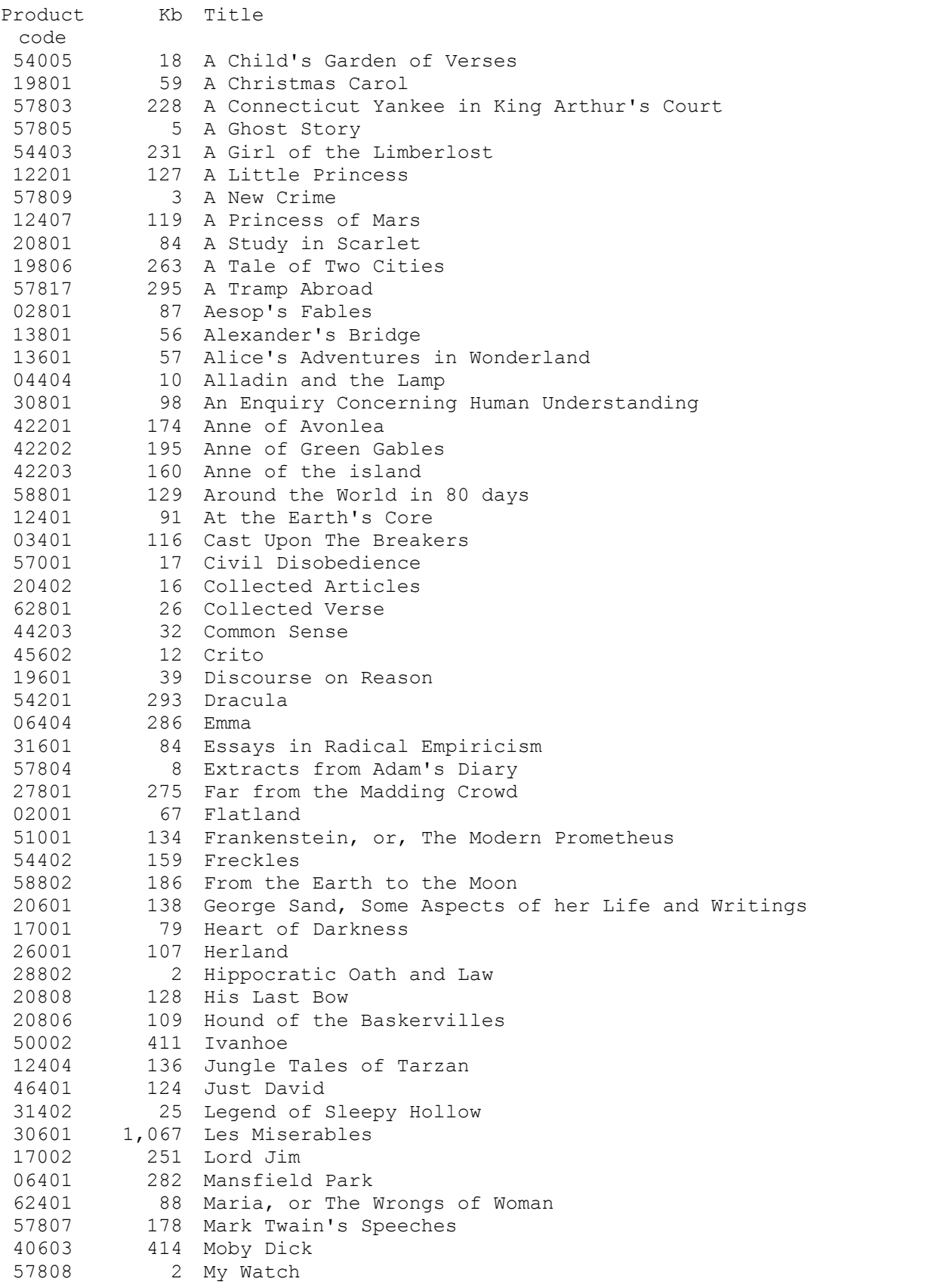

```
57810 6 Niagra
53201 37 No Treason: The Constitution of No Authority
06402 143 Northanger Abbey
13802 109 O Pioneers!
40801 92 On liberty
55001 121 On the Art of War
08001 52 Oroonoko; or, The Royal Slave
14801 116 Orthodoxy
37201 172 Our Mr. Wrenn, or The Romantic Adventures of a Gentle Man
41402 178 Paradise Lost
41403 39 Paradise Regained
42801 73 Parnassus on Wheels
06403 150 Persuasion
06801 97 Peter Pan
57811 5 Political Economy
41001 15 Renascence, and Other Poems
27803 272 Return of the Native
12202 33 Sara Crewe
19805 2 Second Violin
17005 34 Secret Sharer
06405 215 Sense and Sensibility
12410 121 Tarzan and the Jewels of Opar
12411 160 Tarzan of the Apes
27804 289 Tess of the d'Urbervilles: A Pure Woman
57819 186 The $30,000 Bequest
57801 212 The Adventures of Huckleberry Finn
20803 194 The Adventures of Sherlock Holmes
57802 145 The Adventures of Tom Sawyer
59001 236 The Aeneid
36401 196 The Arabian Night's Entertainments
14901 126 The Awakening and Other Short Stories
12402 116 The Beasts of Tarzan
20809 157 The Casebook of Sherlock Holmes
46201 5 The Cask of Amontillado
19802 66 The Chimes
13401 35 The City of the Sun
19803 67 The Cricket on the Hearth
24801 228 The Damnation of Theron Ware
28401 4 The Gift of the Magi
12403 152 The Gods of Mars
57806 10 The Great Revolution in Pitcairn
28001 202 The House of the Seven Gables
13602 12 The Hunting of the Snark
51401 271 The Jungle
35201 102 The Jungle Book
04401 1,198 The King James' Bible
20810 147 The Lost World
07201 92 The Marvelous Land of Oz
27802 228 The Mayor of Casterbridge
20804 162 The Memoirs of Sherlock Holmes
12406 106 The Monster Men
16402 355 The Moonstone
20401 80 The Narrative of the Life of Frederick Douglass
06602 30 The New Atlantis
42401 1 The Night before Christmas
52604 88 The Oedipus Trilogy
11801 118 The Pilgrim's Progress
```
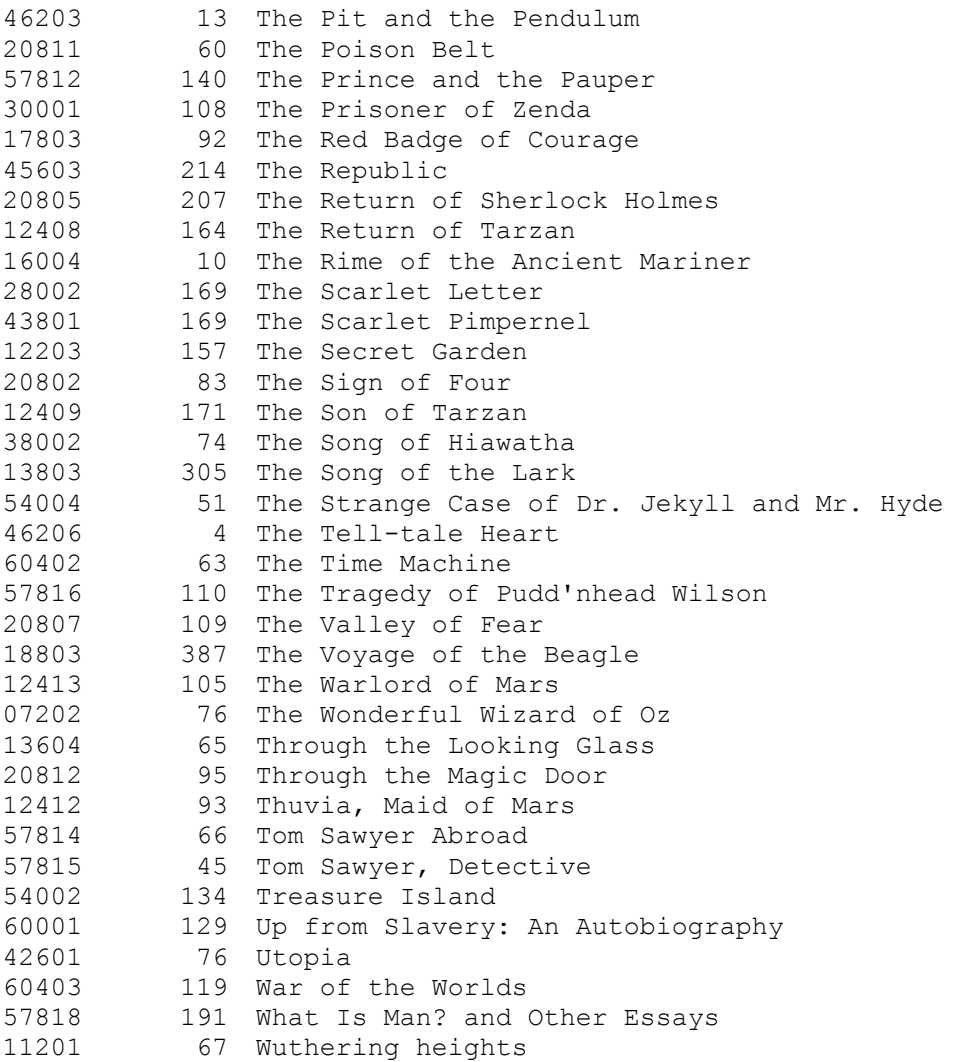